# **Panduan Bayaran Gaji Pukal**

# **E CIMB BANK E CIMBISLAMIC**

### **Langkah Permulaan:**

- Kali pertama melakukan bayaran gaji pukal melalui muat naik fail tunggal, sila hubungi Pusat Panggilan Perniagaan di 1300 888 828 atau e-mel kepada [mybusinesscare@cimb.com](mailto:mybusinesscare@cimb.com) untuk memohon Kod Organisasi.
- Setelah menerima Kod Organisasi (lazimnya dalam masa 3 hari bekerja), sila teruskan ke Seksyen 1.
- Nota: Ruang yang bertanda asterisk (\*) dalam seksyen di bawah adalah ruang wajib.

## **Seksyen 1: Mencipta fail gaji pukal**

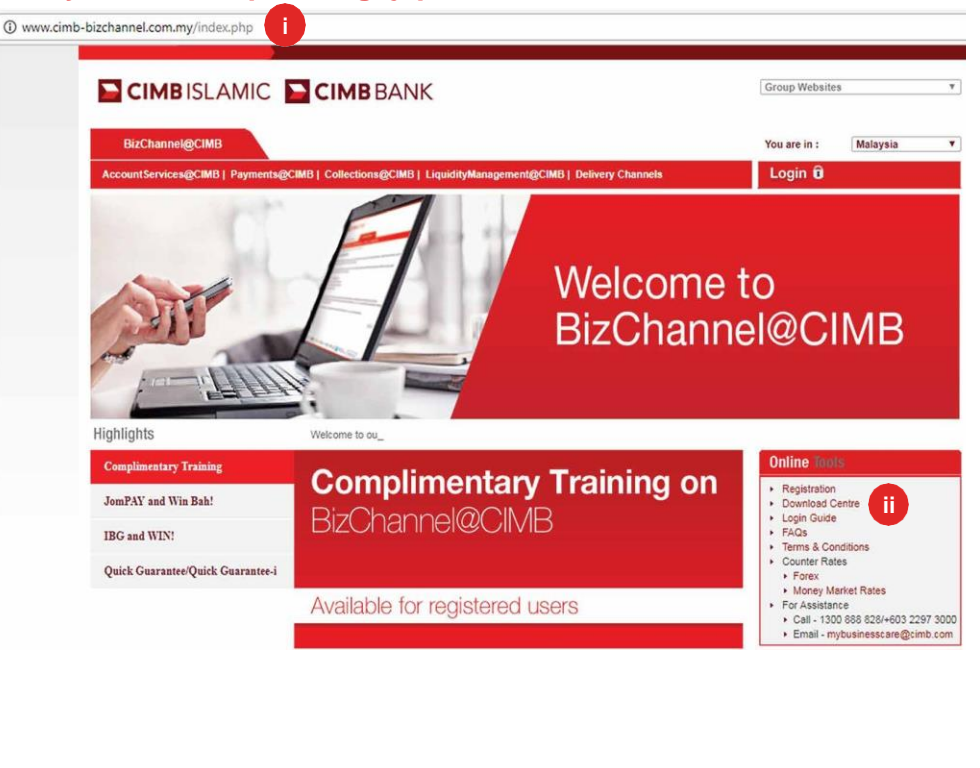

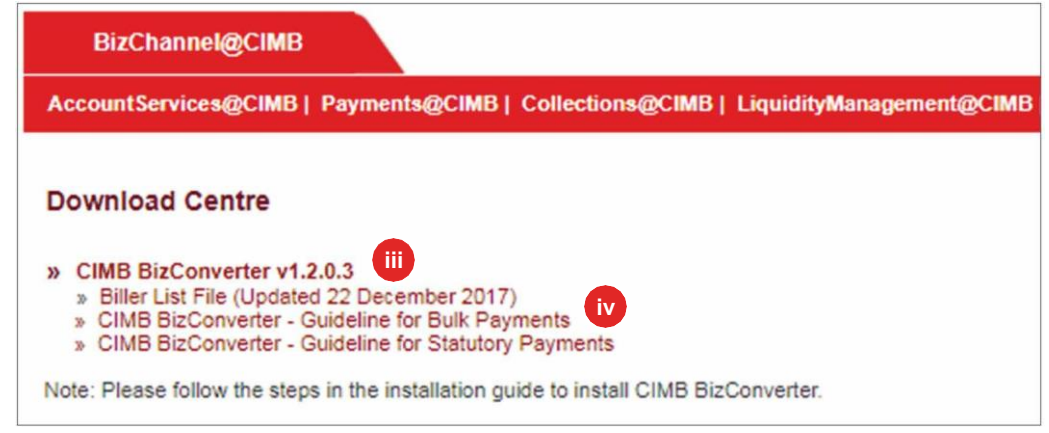

Dua cara untuk mencipta fail payaran anda:

a) Gunakan perisian gaji sedia ada anda atau

- b) Gunakan aplikasi CIMB BizConverter menukar fail bayaran dalam format Microsoft Excel dalam format fail CIMB. Muat turun BizConverter dengan mengikuti langkah-langkah berikut:
	- i. Layari laman web **[www.cimb-bizchannel.com.my.](http://www.cimb-bizchannel.com.my/)**
	- ii. Pilih '**Alat Dalam Talian**' pada sebelah kanan bawah laman web dan klik '**Pusat Muat Turun**'.
	- iii. Klik dan pasang '**CIMB BizConverter**'. Panduan pemasangan tersedia dalam fail zip.
	- iv. Muat turun '**CIMB BizConverter – Garis Panduan untuk Bayaran Pukal**' tentang bagaimana hendak menjana fail bayaran baharu.

Untuk pertanyaan lanjut, sila hubungi Pusat Panggilan Perniagaan kami di **1300 888 828** antara jam 7PG hingga 7PTG dari hari Isnin hingga Jumaat atau 8PG hingga 5PTG pada hari Sabtu (kecuali cuti umum) atau e-mel kepada **[mybusinesscare@cimb.com](mailto:mybusinesscare@cimb.com)**[.](mailto:mybusinesscare@cimb.com)

### **Seksyen 2: Muat naik fail gaji pukal**

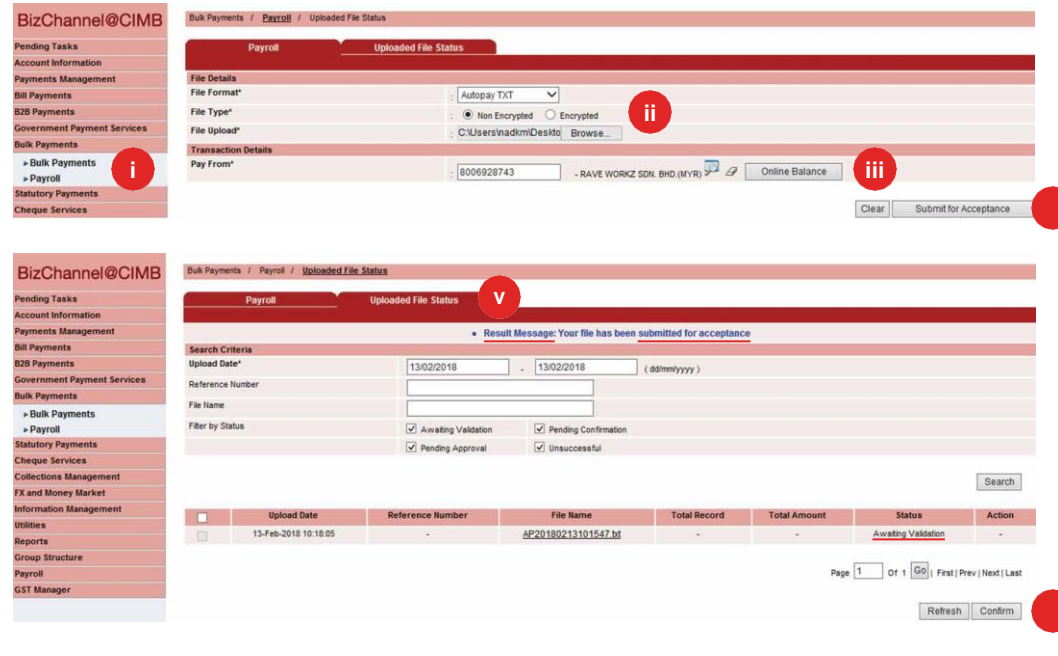

#### **Seksyen 3: Hantar fail bayaran untuk kelulusan**

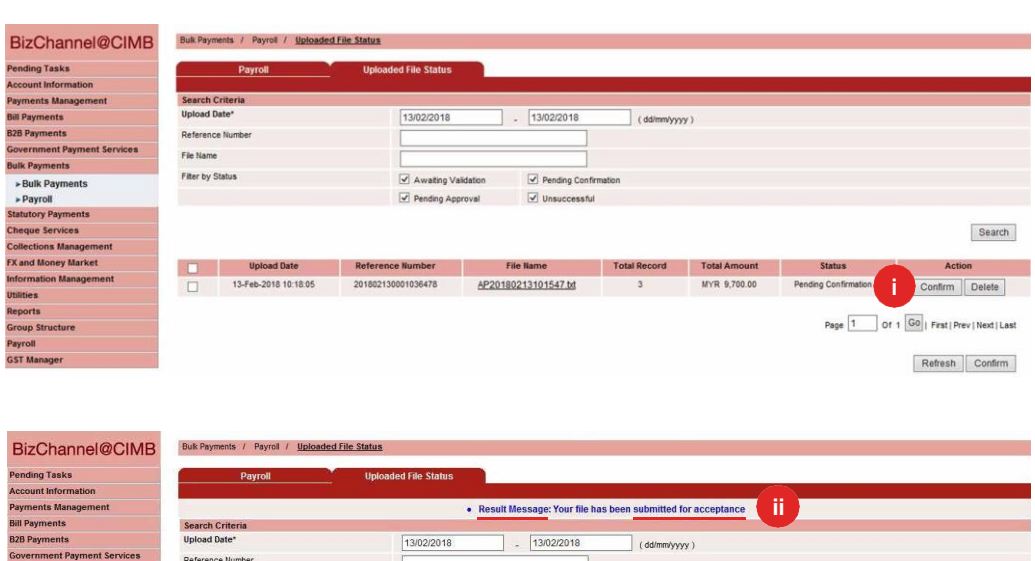

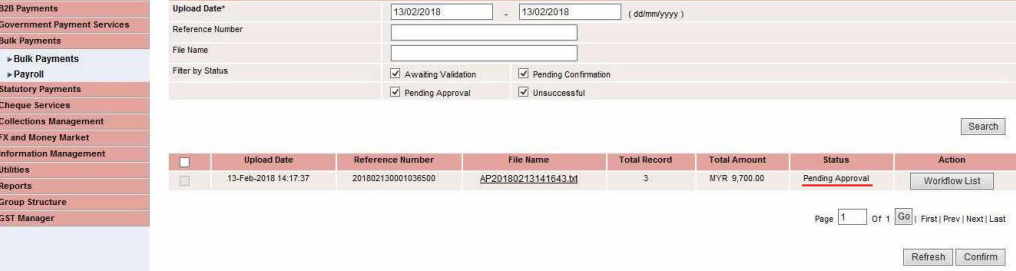

#### i) Klik '**Bayaran Pukal**' daripada menu sebelah kiri dan pilih '**Gaji**' daripada senarai ke bawah.

#### **ii) Butiran fail:**

**Format Fail:** Pilih '**TXT**' untuk fail yang dijana daripada BizConverter.**iv**

Jenis Fail: Pilih **Tidak Tersulit** untuk fail yang dijana daripada BizConverter.

Muat Naik Fail: Muat naik fail bayaran gaji

- iii) **Bayar Daripada:** Klik ikon pembesar dan cari akaun untuk membayar.
- iv) Klik '**Hantar untuk Penerimaan**' untuk mengesahkan fail.

v) Klik tab '**Muat Naik Status Fail**' untuk melihat status pengesahan.

Mesej Keputusan: Fail anda telah dihantar untuk diterima dengan status '**Kelulusan Belum Selesai**'.

- vi) Klik '**Segar Semula**' untuk menyemak status.
- i) Apabila status bertukar kepada '**Kelulusan Belum Selesai**', klik '**Sahkan**' bagi menghantar fail pengesahan.
- ii) Mesej Keputusan: Fail anda telah dihantar untuk diterima dengan status '**Kelulusan Belum Selesai**'.

Nota: Pemberi kuasa perlu meluluskan/menolak transaksi yang dihantar sebelum dihantar kepada Bank untuk diproses.

Untuk pertanyaan lanjut, sila hubungi Pusat Panggilan Perniagaan kami di **1300 888 828** antara jam 7PG hingga 7PTG dari hari Isnin hingga Jumaat atau 8PG hingga 5PTG pada hari Sabtu (kecuali cuti umum) atau e-mel kepada **[mybusinesscare@cimb.com](mailto:mybusinesscare@cimb.com)**[.](mailto:mybusinesscare@cimb.com)